### **Other MC Transactions**

These have fairly standard settings, so if you have been through the other MC reports, you will get through these.

Going into any analysis screen in SAP, I strongly advise you to thoroughly understand what the analysis screen is telling you. Many bad decisions have been made based on a bad interpretation.

When I first started using these, I had to toggle back and forth through multiple screens, especially MD04, to understand the meaning of what I was looking at. Sometimes I had to set the se codes aside and come back later, often weeks later, with a fresh view to get the benefit.

And it is really important to keep executives and middle managers out of the loop on these transactions until <u>you</u> understand them. They will make some wildly interpretive decisions based around these transactions, and you will be the one to suffer. And you will suffer, badly. Some bloodlines have been extinguished completely, while others will be cursed for at least 7 generations. It is up to you to resist the siren call of the jack ass who wants to show off his or her new bright shiny bauble to management ("Look at me! Look at me! I am the best bauble hunter ever!"), until you understand what is inside this particular SAP horcrux.

### **Navigation Aids**

When working in MC screens (and other SAP screens), the path to the goodies is often repetitive, so in order to save time I will put a few of the common ones here, but note that they are usually applicable to multiple Transaction Codes.

When in MC screens you can add data, called key figures, by selecting under Edit the "choose key figures" option.

| Edit | Goto            | V(ew     | Edr <u>a</u> s | Setting |
|------|-----------------|----------|----------------|---------|
| C,   | umulati         | ve curvi | e              |         |
| C,   | orrelatio       | on       |                |         |
| - Aj | <u>e</u> C anal | ysis     |                |         |
| С    | lassjfic        | ation    |                |         |
| D    | ual clag        | 3        |                |         |
| С    | o <u>m</u> pari | sons     |                |         |
| - C; | <u>h</u> oose i | eyfigu   | res            | F6      |
| 8    | election        | 15       |                |         |
| S    | croji           |          |                |         |
| E    | ind             |          |                | Ct/1+F  |
| C,   | ancel           |          |                | F12     |

You can also get it off the menu bar, on the icon that looks like papers stacked on themselves.

| l⊡<br>Material Analysis Edit <u>G</u> oto V <u>i</u> ew Extr <u>a</u> s <u>S</u> ettings System <u>H</u> elp | - • • SAP |
|----------------------------------------------------------------------------------------------------|-----------|
| 8 4 9 6 6 8 9 1 1 1 1 1 1 1 1 1 1 1 1 1 1 1 1 1 1                                                            |           |
| Material Analysis: Stock: Basic List                                                                         |           |
| 🕄 🔄 📅 👪 👪 Switch drilldown 📇 📨 📽 🚔 🗟 Top N. 🔞 🖬 🔍 🕨                                                          |           |
| No. of Material: 10017                                                                                       |           |
| Material ValStockValue Valuated stock CnsgtStock Total usage                                                 |           |

When you get this, you can select one or more options to pull over, from the list on the right. Click on the ones you want, then click on the little black arrows in the center, and they should move over.

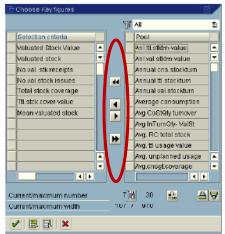

When you are in an MC transaction, you can also click on a colmn and change the period to analyze – this will open up the selected column to whatver date range you put in the first screen, and show you the totals and month to month change by part number.

| ☑ Material Analysis <u>E</u> dit | : <u>G</u> oto V <u>i</u> ew Extr <u>a</u> s | <u>S</u> ettings S <u>v</u> stem <u>H</u> e | elp           |             |  |
|----------------------------------|----------------------------------------------|---------------------------------------------|---------------|-------------|--|
| <b>Ø</b>                         | i ( 📙   😋                                    | 🙆 🔇 I 🖴 🛗 🖓 I                               | 🎝 🏗 🗘 🎗 I 🔣 🖉 | 2 🖪         |  |
| Material Analysi                 | s: Stock: Basic                              | List                                        |               |             |  |
| 3 4 7 1 4 4                      | Switch drilldown                             | 1 🛛 C C 🖉 T                                 | op N 🔥 🖪 🔹 🕨  |             |  |
| No. of Material: 1001            | 7                                            |                                             |               |             |  |
| Material                         | ValStockValue                                | Valuated stock                              | CnsgtStock    | Total usage |  |

The below image shows buttons you should definitely try out. All good stuff.

| Key Figur       | e: Range of Coverage Based on Requirement Values                                                                |
|-----------------|----------------------------------------------------------------------------------------------------|
| Detailed Displa | ay    ABC analysis    Classification    Double-line    Triple-line    Sort in desc. order    Sort in asc. order |
| Plant 2020      | Analysis date 11/03/2010                                                                                        |
| Analysis: Ran   | ge of coverage based on requirement v                                                                           |
| Number of sel   | ected materials: 2,101                                                                                          |

And do try any button that says Graphics. When I go into Graphics on a selected part number, I can see its inventory position over time. In monthly buckets, when the red line goes up, quantity has increased. Down movements indicate consumption. You can read into lot sizes (how much does it jump up), the rate of consumption (the slope of line as it draws down), and the level of overstock (called dead stock, but really it is just excess).

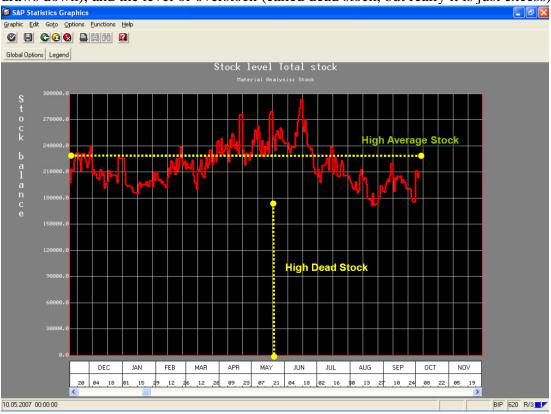

# MC44 Analysis of Inventory Turnover

You have to populate an Object to Analyze and an Analysis period (Date Range). You can run it wide open or by a set of part numbers or by MRP Controller. The more you ask it to do, the longer the walk around the plant you will need to take while it is working.

When I went into this screen after running a small set, I thought it was telling me gibberish, and it was. The materials set I had selected was low volumes, and the calculation was really looking at average usage divided by average on hand, or something like that. Since the job lots came few and far between, some low volume materials looked like they had terrific velocity. This was driven by the fact that I could assemble them quickly, and always shipped out the same day they were assembled (which was 3 months after we started making the components). So it looked to be fast, but it was not.

In situations like this, you need to get as much information visible as possible, so I selected the "triple line" and figured it out from there. It did take an effort to understand what it was telling me, and you do need to be careful you check and understand the data before launching a load of interpretation upon the organization.

# MC45 Analysis of Usage Values

Similar to the caveats in MC44, the Triple Line button illuminates what this transaction is telling us. Basically, it tells you where your volume is in terms of usage. Note that the usage is by material, so there is double counting. For example, a motor used in a car would have the usage for the motor counted at the motor level, but then again at the car level.

You could restrict this by running by MRP controller codes or sets, if you want to. And this double counting is really only a caveat, as there is a lot of useful information in knowing by \$ value where your big hitters are for any given period.

### MC46 Analysis of Slow Moving Materials

This one looks at the usage of a part, specifically the last usage, and tells you how long it has been since there was a known usage. You can define the days to any number you want but it defaults to 400 days.

When you run this, it is good to go into triple line for at least the first visit. Some key points to remember as you do your analysis:

- New Parts may have no "usage."
- Large Lot Sizes can make usage look lumpy (or non-existent for certain ranges).
- If you moved something from being an SAP Inventory item to an expense or bulk item, you will not see SAP usage.

# MC47 Requirements Value

Again, always understand what you are looking at, and validate. This screen looks at requirements by plant site, which should be straight forward enough as long as you validate what types of requirements you are working with, dependent or independent, and understand what you are seeing in terms of interplant activity. Also, watch out in MD04 to make sure you understand the lot size and frequency of builds over the date range.

One thing I would double check, and at this point I cannot find an example to prove one way or the other, is whether it looks for independent requirements as well as dependent requirements. It might treat independent requirements differently (or not at all). I will try and validate this shortly.